# **HCPSS Connect**

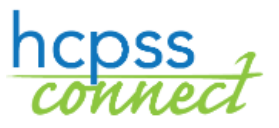

Online Registration

Howard County Public School System<sup>3</sup> Office of Accountability<sup>3</sup> Document: HCPSS106 ORevision Date: 02/28/2020

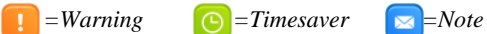

## **About Online Registration**

Online Registration is a self-guided process. Mandatory fields will be indicated by a red asterisk (\*) and will prevent you from moving forward until completed. Information provided by the parent or guardian must match the legal documentation. Once all information is complete, you will be given the opportunity to review and submit your registration.

This process is required for all new registrations. Once you have completed the online registration process, the enrolling custodial parent or legal guardian must contact your designated school for an appointment. If you are registering during Kindergarten Kickoff week, you may go to the school without an appointment.

**NOTE**: At the school, you must provide proof of parental relationship and any other documents that were not submitted during the online process in order to finalize your student's enrollment.

If you have any questions, you can contact your child's school for more information.

As you proceed through the registration process, you can stop and resume at a later date/time.

## **Create an Account**

If you are a new parent to HCPSS, you will need to create an account to register the student.

**NOTE**: If you already have an HCPSS Connect account, login in using your current HCPSS Connect login credentials and proceed to the **Register Student** section of this document.

- 1. Access the HCPSS Online Registration site: [https://sisparents.hcpss.org/login\\_parent\\_oen.aspx.](https://sisparents.hcpss.org/login_parent_oen.aspx)
- **NOTE**: This website is also accessible on the HCPSS  $\boxed{\mathbf{z}}$ website: [https://www.hcpss.org/enroll/.](https://www.hcpss.org/enroll/)
- 2. Click the **More Options** button and select **Create a new Account**.
- 3. You will be prompted to answer a few questions and click **Save/Continue**. If you are eligible to register online, you will advance to the next page. Otherwise, you will be directed to contact your child's school for further instructions.
- **WARNING**: If you answer **Yes** to the question, *Has your child ever* received *services from HCPSS, including Special Education, Home Instruction, Child Find, or had a previous enrollment?,* you already have a parent record in our student data system. You can click the **Forgot Password** link to reset your password or contact your child's school for assistance.

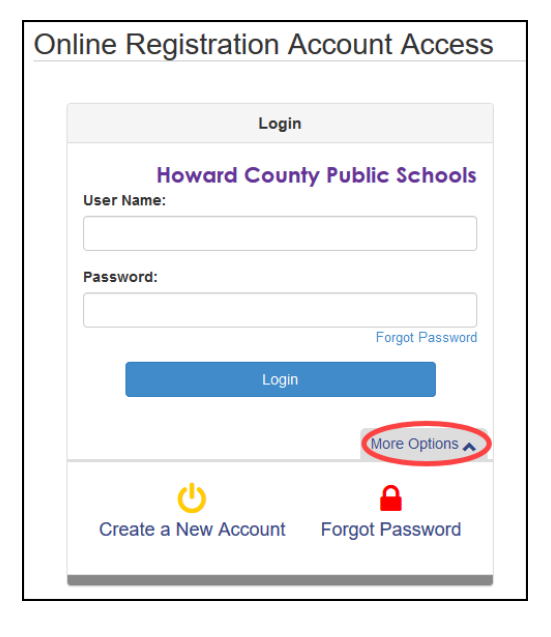

- 4. Read through the following Privacy Statement and click the **I Accept** button to agree to the privacy agreement. You will advance to the **Parent Account Creation** screen.
- 5. Enter your **First Name**, **Last Name**, and **Email Address** in the fields provided.
- 6. Enter the characters as displayed.
- 7. Click the **Continue to Step 3** button. You will receive a confirmation message that your account has been created. You will also receive an email that will contain a link that will allow you to complete your account creation and begin the enrollment process.

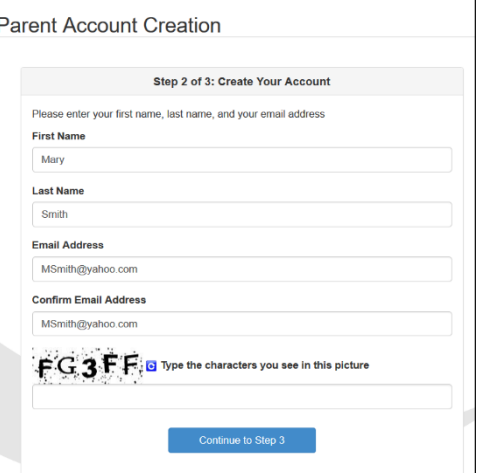

- 8. Locate the email and click on the link provided to confirm your account.
- **NOTE:** The link in this email is valid for only 15 minutes.
- 9. Enter a password in both fields provided.
- 10.Click **Save and Continue**.
	- **WARNING**: You cannot use an email address that is already being used. Each user must a unique email address. If you receive an error that the email address is already in use, contact your child's school.

## **Register a Student**

### *Begin Registration*

- 1. Once you access the Online Registration site, click the **Begin Registration** button.
- 2. Select the appropriate **School Year** and click **Begin New Registration**.

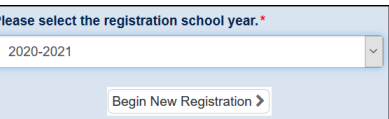

There are seven pages to visit during the registration process.

- **Introduction** You will create your electronic signature.
- **Family** Enter/Verify/Edit your address.
- **Parent/Guardian** Enter parents and legal guardians with all contact information.
- **Emergency** Enter emergency contacts.
- **Students** Enter student demographic information and establish relationships with parents/guardians and emergency contacts.
- **Documents** Upload required documents or opt to bring hard copies to the school.
- **Review/Submit** Opportunity to review all information and submit to the school.
- 3. Review the Introduction message carefully and click **Continue** to proceed with the registration.
- 4. The **Student Summary** page shows a list of your currently enrolled students. They will be enrolled in the next year automatically. You will need to EXCLUDE them on the list of Students to Enroll, a later page. You do not need to update their information as part of this registration process.
- 5. Enter your **Electronic Signature**. The name entered here must match the First Name and Last Name recorded in the system or that was used to create this account
- 6. Click **Save And Continue**.

#### *Address Review*

- 1. Enter/Edit your physical address.
	- a. If you are a new parent to HCPSS:
		- i. Type your address in the field that says **Type to find an address…**. You will see potential matching addresses.
		- ii. Select your address from the list provided. The address fields will complete automatically.
	- b. If you currently have students or had students in HCPSS and your address is correct, no action is required.
	- c. If you currently have students or had students in HCPSS and your address has changed:
		- i. Select the check box to indicate that your address has changed.
		- ii. Type your address in the field that says **Type to find an address**…. You will see potential matching addresses.
		- iii. Select your address from the list provided. The address fields will complete automatically.
- 2. Click **Save and Continue**.

**WARNING**: If your address is not available in the list provided, you will receive a notice on the screen. You will not be able to proceed with the online registration, and you will need to register in person at your child's school.

- 3. Enter a separate mailing address or select the check box to indicate the mailing address is the same as the physical address.
- 4. Click **Save and Continue**.

#### *Parent/Guardian*

Enter all parents/legal guardians for the students being registers.

1. Click the **Add New Parent/Guardian** button.

4 Add New Parent/Guardian

- 2. Enter the information requested. Fields with a red asterisk (\*) are required.
- 3. Click **Save and Continue**.
- 4. Review the mailing address for the parent. Edit if necessary or click **Save and Continue**.
- 5. Click the **Add New** button to add all appropriate phone numbers.
- **WARNING**: You must have at least one phone number and select the **Primary** check box for the primary contact number for this parent.

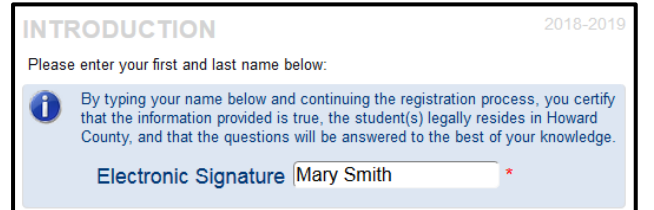

6. Enter the email address for this parent or select the check box to indicate that the parent does not have an email address.

#### 7. Click **Save and Continue**.

8. Repeat to add additional parent/guardian records as needed.

#### *Emergency*

You need to list all of the emergency contacts for all of your children on this page. You can add up to ten emergency contacts.

- 4 Add New Emergency Contact 1. Click the **Add New Emergency Contact** button.
- 2. Enter the **Name** of the emergency contact. This is the only required field on this first page.
- 3. Click **Save and Continue**.
- 4. Enter the phone numbers for the emergency contact.
- 5. Click **Save and Continue**.
- 6. Repeat to add all emergency contacts for your children.

#### *Student*

Use this screen to register **all enrolling students.** When you complete the first child and if you have additional children to enroll, please select the **Add Student** button again to add another child.

**WARNING**: You do NOT need to register any students currently enrolled in HCPSS and returning next year. The schools already have their enrollment information. Click the **Exclude** button to remove any currently enrolled children from the registration process.

- **4 Add New Student** 1. Click the **Add New Student** button.
- 2. Enter the child's information on the pages as needed. Click **Save and Continue** to advance to each page.
	- a. **Name**, **Gender**, and **Birth Date**.
	- b. Select the appropriate grade level.
	- **NOTE**: The Online Registration tool will verify the age of the student is appropriate for the  $\blacksquare$ grade selected. PK students must register in person and cannot use the online tool.
	- c. In the **Primary Address** field, select the parent/guardian who lives with the student.
	- d. Enter a **Preferred Name** if necessary.
	- e. Select the **Birth County** and the **Birth verification document type**.
	- f. Click the **Add New** button to add a phone number.
	- **NOTE**: These are contact numbers for the child. One number must be identified as the  $\vert \mathbf{x} \vert$ Home and Primary number even if the home does not have a land line.
	- g. Enter the child's **Email** or select the check box to indicate that the student does not have an email address.
- h. If the student is in **Foster Care**, you will be prompted to enter more information.
- i. Enter the appropriate **Prior Care information** (for Kindergarten students only)
- j. Provide the following information about the student's ethnicity. Check all that apply.
- k. Enter the **Physician** and **Dental** information.
- l. Click the **Add New Condition** to select a **Health Condition** or select the check box to indicate that the student does not have a Health Condition or to discuss with the nurse.
- m. Click the **Add New Medication** to add medications or select the check box to indicate that the student does not need any medications or if you prefer to discuss with the nurse.
- n. Complete the **Maryland Home Language Survey**.
- o. Enter any **Previous Schools Attended**.
- p. Select the **Relationship** for each parent. Select the check boxes as necessary to indicate who lives with the child, can be contacted, has educational rights, has custody, can receive mailings, and to whom the child can be released.
- q. Select the **Relationship** for each emergency contact and indicate if the child can be released to this person.
- r. Drag and drop the contacts below in the order in which they should be contacted in the event of an emergency.
- s. Answer the questions to provide the special services history for the child.
- t. The last page will indicate the home school. Click **Save and Continue** to complete the details for this child. You will return to the **Students to Enroll** page.
- 3. Add another child if necessary or click **Save and Continue** to advance to Documents.

#### *Documents*

You can upload the necessary documents to this page or opt to deliver a hard copy of the document to the school. Attach each document as a separate file. Do not upload one file that contains all of the requested documents.

- 1. Click on the **Browse** button and locate the document on your computer.
- 2. Select the **document type** in the drop-down list.
- 3. Click **Upload**.

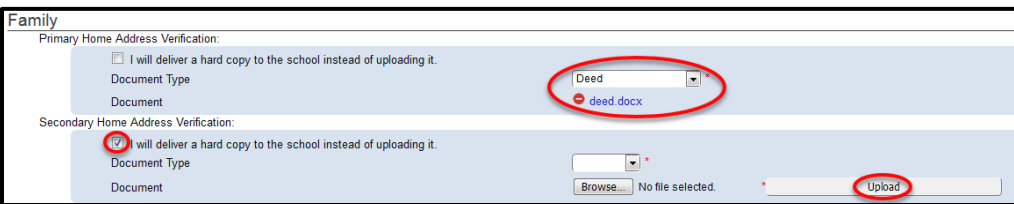

**NOTE:** You do not have to upload attachments. You can select to deliver a hard copy to the school instead of uploading it.

**WARNING**: If your document exceeds the maximum size allowed, opt to deliver a hard copy of that document.

#### **Required Documents Optional Documents**

- Primary Home Address Verification
- Secondary Home Address Verification
- Birth Verification
- Immunization
- Photo ID

### *Review/Submit*

- Report Card
- Custody Papers
- 1. Click the **Review** button to review the information you entered if necessary.

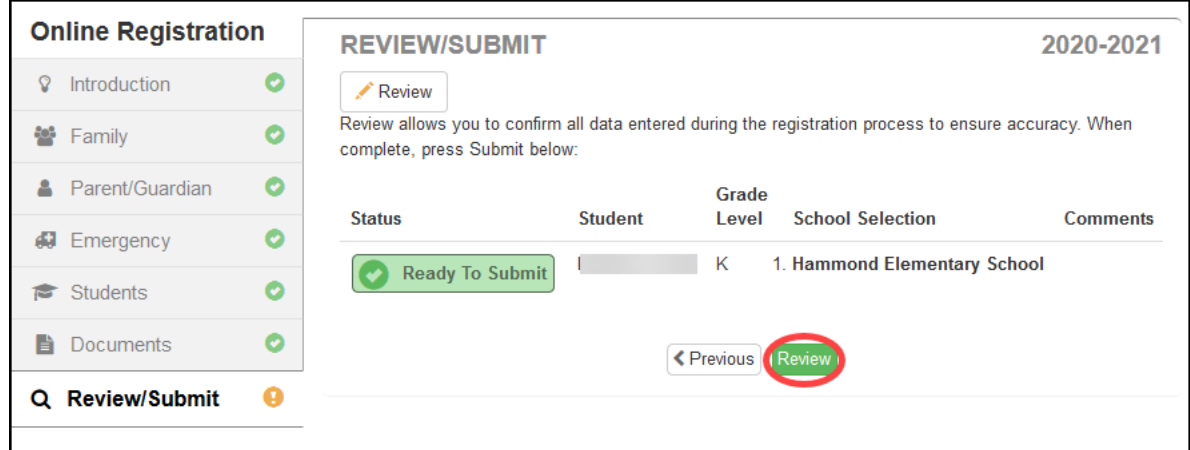

2. Scroll to the bottom of the page and click **Submit**.

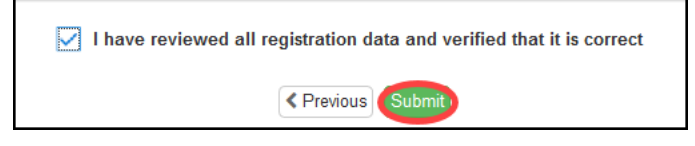

3. Click **OK** to confirm your decision to submit.

You will receive a message on the screen that your submission was successful with instructions of what to do next. The custodial parent/legal guardian must visit the school with a photo ID to complete the registration process.

You will also receive an email indicating that your registration has been received by the school.

**NOTE**: Once you have completed the online registration process, the enrolling custodial parent or legal guardian must contact your designated school for an appointment. At the school, you must provide proof of parental relationship and any other documents that were not submitted during the online process in order to finalize your child's enrollment.

You can check the status of your registration by clicking on the **Status** button. You will receive an email when your registration has been accepted or denied by the school.